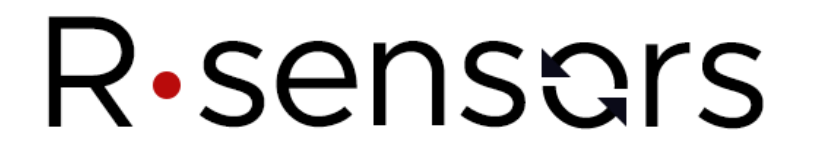

## 6-КАНАЛЬНЫЙ РЕГИСТРАТОР СЕЙСМИЧЕСКИХ СИГНАЛОВ NDAS-8226

## **РУКОВОДСТВО ПО ЭКСПЛУАТАЦИИ**

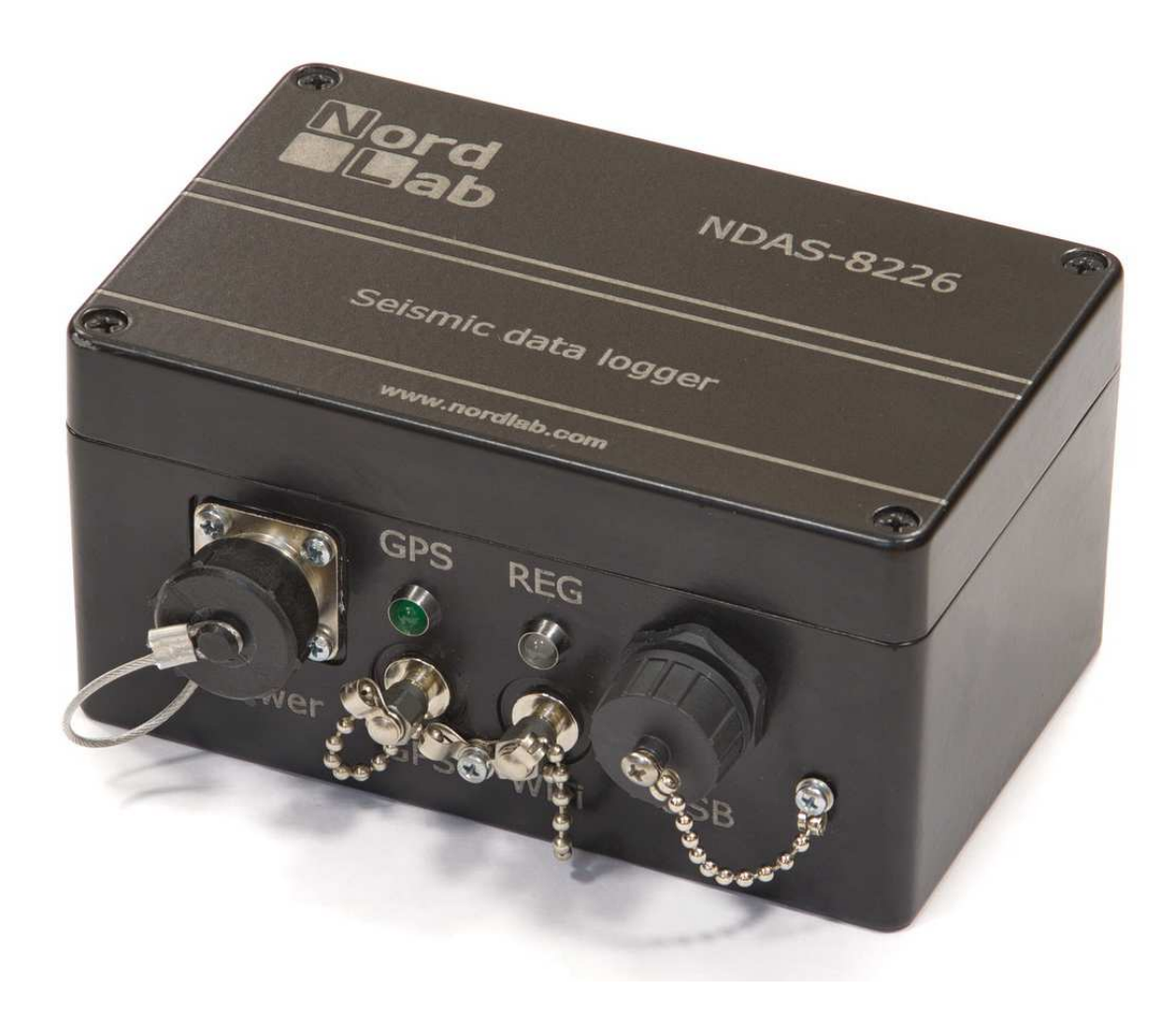

## **© ООО «Р-сенсорс», 2019**

**версия 1.0**

R·sensors

## **Содержание**

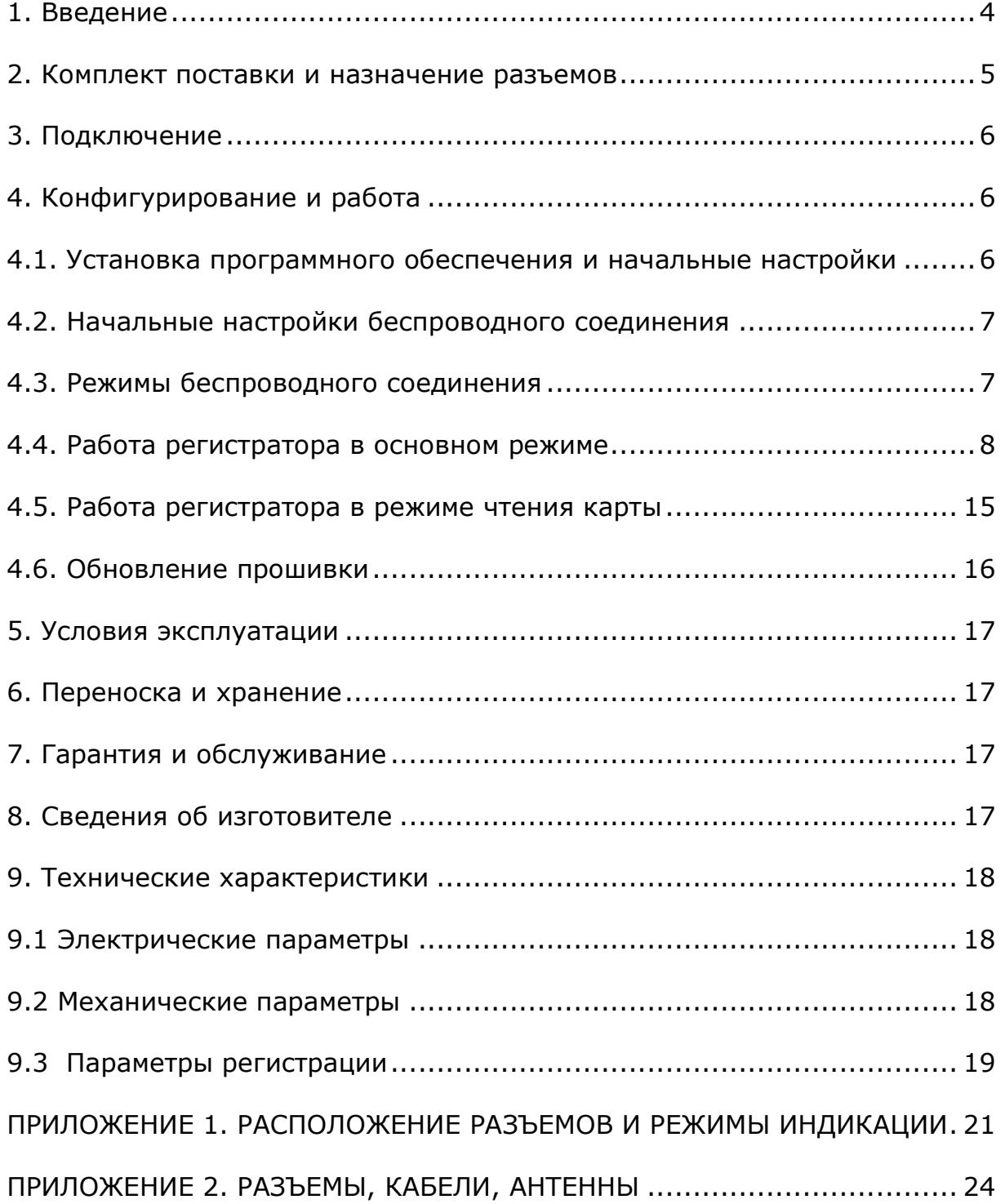

*Дополнительные документы* 

## *(доступны по адресу ftp://download.r-sensors.ru/NDAS/Manuals/)*

ПРИЛОЖЕНИЕ 4. Программа NDAS

ПРИЛОЖЕНИЕ 5. Веб-интерфейс NDAS Basic Web UI

ПРИЛОЖЕНИЕ 6. Конвертер данных NDAS

## *1. Введение*

Регистратор сейсмических сигналов "NDAS-8226" (далее - Регистратор) предназначен для записи в цифровой форме сейсмических сигналов естественного фона земли при проведении исследований с использованием сейсмоприемников с аналоговым выходом. Регистратор может также применяться для записи сейсмических сигналов при проведении сейсморазведки, сейсмического микрорайонирования, а также контроля состояния конструкций, дамб, плотин и высотных сооружений с применением аналоговых датчиков ускорения (акселерометров) или скорости (велосиметров-геофонов). Регистратор содержит цепи для питания сейсмоприемников и выдачи тестовых сигналов для проверки их работоспособности.

Управление регистрацией сигналов может производиться оператором в ручном режиме либо по заранее заданному расписанию. Для работы по расписанию используются встроенные часы точного времени на основе спутниковых систем GPS или GLONASS.

Регистрация производится на встроенный энергонезависимый носитель (SD-карта). Параллельно с регистрацией возможен просмотр сейсмограмм «на лету» посредством проводного или беспроводного соединения. Сохраненные данные снабжаются метками точного времени и координат для дальнейшей синхронизации при обработке.

Для работы с регистратором используются следующие протоколы:

- Низкоскоростное подключение типа USB Full Speed для конфигурирования и настройки;
- Высокоскоростное подключение типа USB High Speed для чтения сохраненных данных;
- Беспроводное подключение Wi-Fi IEEE 802.11b/g/n для конфигурирования и настройки.

Регистратор не является взрывоопасным, токсичным и не служит источником загрязнения окружающей среды.

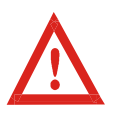

В СВЯЗИ С ПОСТОЯННЫМ ТЕХНИЧЕСКИМ СОВЕРШЕНСТВОВАНИЕМ И МОДЕРНИЗАЦИЕЙ ИЗДЕЛИЙ В КОНСТРУКЦИЮ И ПРОГРАММНОЕ ОБЕСПЕЧЕНИЕ МОГУТ БЫТЬ ВНЕСЕНЫ ИЗМЕНЕНИЯ, НЕ ОТРАЖЕННЫЕ В НАСТОЯЩЕМ РУКОВОДСТВЕ ПО ЭКСПЛУАТАЦИИ, НЕ ВЛИЯЮЩИЕ НА УСЛОВИЯ УСТАНОВКИ, ЭКСПЛУАТАЦИИ И ТЕХНИЧЕСКИЕ ХАРАКТЕРИСТИКИ. ЗА УТОЧНЕНИЯМИ ОБРАЩАЙТЕСЬ К ПРОИЗВОДИТЕЛЮ.

## *2. Комплект поставки и назначение разъемов*

## *Комплект поставки включает:*

- Регистратор NDAS-8226 1 шт.;
- Цифровой кабель длиной 1,5 метра с 7-контактным разъемом 2РМ18КПН7Г и разъемом  $**IIIT**$ **;**
- Стандартный цифровой кабель USB А/В 1 шт.;
- Антенна Wi-Fi SMA-М для установки на корпус 1 шт.;
- Антенна GPS с длиной кабеля 5 метров 1 шт.;
- Разъем питания типа  $2PM18K\Pi H7\Gamma 1$  шт.;
- Разъем подключения сейсмоприемников типа  $2PM22K\Pi H10\Gamma 2$  шт.;
- Руководство по эксплуатации 1 шт.;
- Паспорт 1 шт.;

## *Дополнительно может поставляться:*

- *Переходник SMA-M / RP SMA-M (для подключения антенны Wi-Fi с разъемом SMA-F или удлинителя)*;
- *Переходник SMA-M / SMA-M;*
- *Кабель питания с 7-контактным разъемом 2РМ18КПН7Г.*

Назначение используемых проводов и контактов разъема, фотографии кабелей и антенн приведены в приложении 2 к настоящему Руководству.

## *На корпусе регистратора расположены следующие разъемы и индикаторы:*

- 2 разъема для подключения сейсмоприемников типа 2РМГ22Б10Ш;
- Многофункциональный разъем типа 2РМГ18Б7Ш;
- Разъем чтения данных USBBF7 типа USB-B;
- Разъем подключения антенны Wi-Fi типа SMA-F;
- Разъем подключения антенны GPS типа SMA-F;
- Светодиод статуса синхронизации точного времени зелёного цвета;
- Светодиод индикации режима работы желтого цвета.

Расположение разъемов, расположение индикаторов и описание режимов их работы приведены в приложении 1 к настоящему Руководству.

## *3. Подключение*

Для питания регистратора используется однополярный источник постоянного тока номинальным напряжением 12 либо 24 вольта. Допустимый диапазон напряжения питания по основному каналу составляет 9..36 В. При питании от источника напряжением 12 В средний потребляемый регистратором ток составляет 50 мА. При подключении к регистратору питания сейсмоприемников ток может увеличиваться до 200 мА. Контакты для подачи питания регистратора расположены на многофункциональном разъеме.

В качестве дублирующего источника питания может использоваться подключение к порту USB. Нагрузочная способность порта USB должна при этом составлять не менее 500 мА. Допустимый диапазон напряжения питания по дублирующему каналу составляет 4,5..5,5 В. При питании регистратора только от USB напряжение на сейсмоприемники не подается.

Для работы с использованием внешних координат и синхронизации опорного генератора по системе GPS подключите антенну GPS к соответствующему разъему. Могут использоваться активные или пассивные антенны GPS с разъемом типа SMA-M. Для подключения антенны с разъемом SMA-F требуется переходник.

Для работы в беспроводном режиме подключите к соответствующему разъему антенну Wi-Fi. Поставляемая в комплекте антенна Wi-Fi подключается непосредственно к разъему. Для подключения антенны с разъемом SMA-F требуется переходник.

При подаче питания устройство отображает основные параметры состояния посредством двух светодиодных индикаторов. Перечень режимов работы индикаторов приведен в Приложении 1 к Руководству.

## *4. Конфигурирование и работа*

Для установки ПО NDAS требуется PC-совместимый компьютер под управлением ОС Windows. Инструкция по установке программы и работы с ней приведена в приложении № 4 к настоящему Руководству.

### *4.1. Установка программного обеспечения и начальные настройки*

Комплект для установки ПО NDAS и драйверов находится на компакт-диске, если он входит в комплект поставки устройства. Для установки ПО NDAS распакуйте архив с дистрибутивом программы. Запустите установку с помощью программы-установщика 'setup.exe'. Следуйте инструкциям программы-установщика. Установите и запустите программу NDAS.

Инструкция по работе с программой NDAS содержится в Приложении 4 к настоящему Руководству. Дистрибутив последней версии программы NDAS доступен на FTP сервере по адресу: ftp://download.r-sensors.ru/NDAS/NDAS%20App/ .

Для введения начальных параметров требуется подключение регистратора по низкоскоростному каналу USB. Для подключения используйте цифровой кабель с 7-контактным разъемом. Подключите регистратор к USB порту компьютера. При первом включении может потребоваться установка драйвера FTDI. Установка драйвера происходит

**ООО «Р-сенсорс»**  141700 Московская обл., г. Долгопрудный, ул. Жуковского, д.8А тел./факс: (498) 744-69-95

силами ОС Windows в автоматическом режиме. Кроме того, драйвер имеется в комплекте ПО, поставляемого с регистратором.

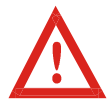

Обращайте внимание на совместимость скачиваемой версии ПО и прошивки устройства. Совместимые версии прошивок указываются в документе «Release notes» в папке с дистрибутивом программы.

## *4.2. Начальные настройки беспроводного соединения*

При заводских настройках регистратор работает в режиме «станции» и использует следующие параметры беспроводной сети для подключения:

- SSID сети 'NDAS';
- пароль 'NDAS12345678';
- тип безопасности WPA2;
- IP адрес, маска сети и Gateway устанавливаются по DHCP.

Для изменения начальных параметров беспроводного соединения требуется подключение устройства по низкоскоростному каналу USB. Для подключения используйте цифровой кабель с 7-контактным разъемом. Подключите регистратор к USB порту компьютера. При первом включении может потребоваться установка драйвера FTDI. Установка драйвера происходит силами ОС Windows в автоматическом режиме. Кроме того, драйвер имеется в комплекте ПО, поставляемого с регистратором. Запустите программу NDAS, выбрав соединение по COMпорту.

Драйвера доступны для загрузки с FTP сервера по адресу ftp://download.r-sensors.ru/NDAS/Miscellaneous/NDAS%20One%20FTDI%20Drivers/ а также с сайта производителя по адресу http://www.ftdichip.com/Drivers/VCP.htm

Если требуемые параметры беспроводной сети не соответствуют указанным, требуется подключить регистратор по низкоскоростному каналу USB с помощью цифрового кабеля и использовать программу NDAS для установки требуемых параметров беспроводного подключения.

После того, как устройство подключилось к беспроводной сети, настройка и управление прибором могут осуществляться как по беспроводному (Wi-Fi), так и по проводному (USB-COM) соединению. Тип соединения при этом выбирается в стартовом окне программы NDAS.

## *4.3. Режимы беспроводного соединения*

*Устройство можно настроить для работы в следующих режимах:* 

• Режим «станции» - подключение к устройству через Wi-Fi роутер;

• Режим «точка доступа» - подключение к устройству напрямую.

В режиме «точки доступа» устройство создает собственную сеть Wi-Fi, с именем, состоящим из SSID сети, указанным в настройках, и серийного номера прибора. Например, при указании «NDAS» в параметрах SSID устройства будут создавать сети с названиями NDAS\_RS003601, NDAS\_ND003501 и т.п.

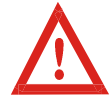

При работе в режиме «точка доступа» пароль сети должен иметь длину не менее 8 символов.

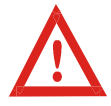

В режиме «точки доступа» поддерживается соединение только с одним устройством – абонентом. Подключение в сеть второго устройства приводит к отключению первого.

Настройки статического IP адреса необходимы для работы прибора в сетях, где отсутствует DHCP сервер. Данная опция доступна только в режиме «станции». В режиме «точка доступа» на устройстве работает собственный DHCP сервер, который всегда присваивает самому прибору IP адрес 192.168.37.1.

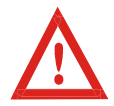

Не используйте настройки статического IP в тех сетях, где работает DHCP сервер, поскольку это приведет к конфликту IP адресов. Если требуется присвоить прибору заданный IP адрес, используйте настройки резервирования IP адресов DHCP сервера.

### *4.4. Работа регистратора в основном режиме*

Регистратор может функционировать в двух режимах – **основном**, включающим регистрацию, работу по календарю, изменение и сохранение настроек и в режиме **чтения данных**, когда возможно высокоскоростное чтение данных с карты памяти, но невозможна регистрация сигнала.

Переключение режимов и конфигурирование регистратора, подключенного к сети Wi-Fi, может осуществляться как с помощью программного обеспечения NDAS, так и через вебинтерфейс устройства.

Для управления и конфигурирования устройства через проводное соединение необходимо использовать программу NDAS.

## **4.4.1. Программа NDAS**

В программе NDAS возможны следующие операции:

- Просмотр текущего состояния регистратора (напряжение питания, свободное место на карте памяти, наличие сигнала Wi-Fi и GPS, статус синхронизации времени, другие доступные параметры);
- Изменение параметров беспроводной сети SSID и пароля, безопасных режимов;
- Изменение параметров конфигурации (частота отсчетов, настройка записи по календарю, установка усиления каналов);

- Запуск и остановка регистрации;
- Предварительный просмотр получаемых данных «на лету»;
- Операции со встроенной SD картой (очистка, включение записи, переключение в режим чтения данных);
- Выдача тестовых сигналов.

## **4.4.2. Веб-интерфейс**

Веб-интерфейс оптимизирован для удобства конфигурирования устройств NDAS на смартфонах и планшетах. Доступ к веб-интерфейсу может быть осуществлен через браузер любого устройства, подключенного к той же сети, к которой подключен сам регистратор. Вебинтерфейс устройства позволяет производить те же операции, что и программа NDAS, за исключением редактирования расписания записи – доступно изменение только первой строки таблицы.

Доступ к веб-странице с настройками может быть осуществлен посредством обращения к локальному доменному имени устройства, представленному как <серийный номер>.local (например, *RS003601.local*), либо непосредственно по IP адресу.

Детальная инструкция по работе с Веб-интерфейсом представлена в приложении №5 к настоящему Руководству.

### **4.4.3. FTP-сервер**

Для доступа к файлам на карте памяти устройства по сети может быть использован FTPсервер. Для просмотра содержимого файловой системы и скачивания необходимых файлов можно использовать любой современный браузер (Chrome, Firefox, IE, Safari), проводник Windows, а также специализированные программы, такие как Total Commander или FileZilla.

Для доступа к корневому каталогу FTP наберите с префиксом «FTP» в адресной строке IP адрес устройства либо локальное доменное имя (в случае поддержки системой службы Bonjour), например, «ftp://192.168.0.100» или «ftp://rs003601.local». Сервер принимает любое имя пользователя и пароль.

Детальная инструкция по работе с FTP-сервером представлена в приложении №6 к настоящему Руководству.

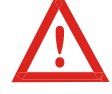

FTP-сервер не работает, когда устройство переведено в режим чтения карты.

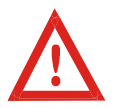

В случае если производится регистрация данных, FTP сервер позволяет скачать все файлы кроме файлов, которые в данный момент открыты для записи, а именно текущего SIVY-файла и файла текущей одногерцовой записи.

### **4.4.4. Безопасные режимы FTP и Веб-серверов**

Безопасные режимы введены с целью исключения риска случайного повреждения данных для случаев, в которых доступ к интерфейсу и файловой системе приборов открывается

#### **ООО «Р-сенсорс»**  R<sub>·</sub>sensors 141700 Московская обл., г. Долгопрудный, ул. Жуковского, д.8А тел./факс: (498) 744-69-95

широкому кругу лиц. В безопасном режиме веб-интерфейса заблокирована возможность менять параметры прибора и отправлять команды запуска и остановки. Доступен только режим просмотра настроек и регистрируемых данных. Безопасный режим FTP сервера ограничивает доступ к файловой системе режимом «только чтение». Настройки безопасного режима можно изменить только посредством программы NDAS.

### **4.4.5. Последовательный порт и вывод лога**

Все основные события микропрограммы устройства сопровождаются соответствующими сообщениями лога, которые выводятся в последовательный порт низкоскоростного соединения USB и могут быть отображены программами для работы с терминалом. В среде Windows к таким программам относится «Tera term», «DockLight», «Terminal by Bray» и т.п. При настройке параметров последовательного порта следует указать следующие значения:

- Скорость 115200 БОД (Baud Rate 115200);
- 8 бит данных (Data bits  $-8$ ):
- 1 стоп-бит (Stop bits  $-1$ );
- Без битов четности (Parity bits  $-0$ );

Для работы с последовательным портом используйте цифровой кабель с 10-контактным разъемом и разъемом USB-A. Кабель подключается ко многофункциональному разъему.

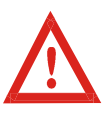

Программа NDAS при использовании проводного соединения также обменивается данными с устройством через последовательный порт, поэтому в этом случае следует отключать все программы работы с терминалом, которые могут заблокировать доступ к порту. Верно и обратное – программа NDAS будет блокировать доступ к последовательному порту для других программ.

Программа NDAS обменивается данными с устройством по последовательному порту посредством внутреннего протокола обмена данными. При получении первого пакета, имеющего заголовок соответствующего формата, устройство переключается в режим обмена данными по протоколу. При этом все сообщения лог-файла также упаковываются в формат пакета NDAS, но при необходимости тело сообщения по-прежнему может быть прочитано любой терминальной программой.

### **4.4.6. Файловая система**

Главной директорией устройства является папка с названием «RS\_xxxxxxxx», где «xxxxxxxx» - серийный номер регистратора. Внутри главной директории устройство создает поддиректории с записями сигналов, называемые рабочими директориями, а также директорию «LOGS», в которой хранятся логи работы.

Система устанавливает рабочую директорию в момент создания первого файла записи. Если на момент создания директории имеются данные о текущем времени, название рабочей директории будет сформировано по принципу «YYYY-MM-DD», то есть год-месяц-день. Если

информации о времени нет, то название будет содержать «NO\_TIME\_xxx», где «xxx» следующий по порядку номер.

Рабочая директория остается неизменной в течение всего времени непрерывной работы устройства, за исключением следующих двух случаев:

- Если рабочая директория была создана при отсутствии данных о времени, то после выполнения процедуры синхронизации рабочая директория будет изменена, и все последующие данные будут записываться в директорию с корректным названием.
- После переключения устройства из режима чтения карты обратно в основной режим происходит инициализация файловой системы, что приводит к обновлению рабочей директории.

Внутри рабочей директории устройство создает файлы записи с названием вида «YYYY-MM-DD HH-MM-SS», то есть «год-месяц-день час-минута-секунда», соответствующего фактическому моменту старта, округленному до секунды. Файлы записи имеют расширение  $\langle x^* \rangle$ .siv».

При включении опции записи дополнительного одногерцового сигнала в рабочей директории создается поддиректория с названием «1Hz», куда происходит запись дополнительных файлов.

Папка «LOGS» содержит текстовые файлы лога системы с именем формата «LOG\_xxx», где xxx – порядковый номер файла. Содержание файлов дублирует текстовые сообщения, выводящиеся устройством в последовательный порт. Максимальный размер лог-файла ограничен 1МБ, при превышении этого размера создается новый файл со следующим порядковым номером. Данные записываются последовательно, при перезагрузке запись продолжается в последний файл.

## **4.4.7. Синхронизация времени**

Данное устройство автоматически осуществляет привязку регистрируемых данных к точному времени, получаемому посредством приемника GPS/GLONASS. Процесс синхронизации часов системы с точным временем может занимать от нескольких секунд до 30 минут в зависимости от температурных условий работы прибора и давности последней синхронизации и условий приема спутникового сигнала в месте установки. Процесс синхронизации проходит в несколько этапов:

- После подключения антенны GPS/GLONASS приемник выполняет поиск сигналов спутников и, при наличии устойчивого сигнала, производит решение навигационной задачи,то есть определяет координаты и время. В этот момент в окне программы NDAS зажигается флаг «GPS», начинает редко мигать светодиод «GPS» на корпусе устройства.
- Производится подстройка тактового генератора для точной установки хода часов системы.
- После завершения подстройки производится коррекция времени часов системы с точностью лучше 1мкс. В этот момент в окне программы зажигается флаг «SYNC», а светодиод «SYNC» на корпусе устройства начинает мигать регулярно.

- После завершения синхронизации можно отключить GPS антенну, это не повлияет на штатную работу устройства.
- Однако при наличии сигнала GPS во время записи устройство продолжит плавно корректировать частоту тактового генератора, а также ежеминутно проставлять временные штампы и измерять текущий дрифт часов. Это позволит значительно повысить временную точность записи и отразится на корреляции записей двух устройств, работающих независимо.

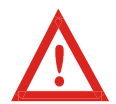

Синхронизация времени сохраняется до момента перезагрузки устройства. Изменение параметров устройства приводит к его перезагрузке, то есть к потере синхронизации.

Для корректного преобразования времени GPS в UTC система поддерживает актуальную информацию о секундах координации, называемых также високосными секундами. Обновление количества секунд координации возможно один раз в полгода - перед наступлением 1 января и 1 июля. Изменение количества секунд координации может потребовать обновления прошивки устройства. Пересчет секунд координации может занимать до 15 минут, при этом синхронизация времени выполняется только после окончания процесса.

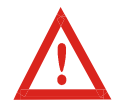

Если в момент наступления 1 января или 1 июля на устройстве запущена регистрация данных, время не будет скорректировано до момента остановки записи, чтобы не нарушать целостность записи.

## **4.4.8. Режимы блока регистрации**

Возможны 4 режима блока регистрации:

- Ручной режим включение и остановка регистрации производится вручную через программу NDAS или WEB-интерфейс;
- Немедленный старт регистрация начинается автоматически в момент включения устройства;
- Синхронный старт регистрация начинается автоматически после выполнения синхронизации;
- Работа по календарной таблице регистрация начинается и завершается автоматически в установленное время.

При работе в ручном режиме и в режиме немедленного старта наличие синхронизации GPS не является необходимым. Если запись сигнала началась до наступления синхронизации, в заголовке файлов будут отсутствовать данные о точном времени, а файлы будут помещены в папку с названием «NO\_TIME\_xxx», где «xxx» - порядковый номер.

Если во время регистрации, начатой до наступления синхронизации, появится сигнал GPS – устройство начнет процедуру синхронизации, не прерывая записи. Как только процедура будет завершена, будет создана новая рабочая папка с корректным названием, а очередной блок данных будет записан в новый файл, имеющий корректные временные данные.

При работе в режиме синхронного старта устройство начинает запись после выполнения процедуры синхронизации с начала очередной целой минуты.

#### **ООО «Р-сенсорс»**  R<sub>·</sub>sensors 141700 Московская обл., г. Долгопрудный, ул. Жуковского, д.8А тел./факс: (498) 744-69-95

При работе в режиме по таблице запись сигналов начинается автоматически в установленное время с точностью до одного отсчета. Регистрация всегда начинается после синхронизации, но после того, как устройство синхронизовано, наличие сигнала GPS не является обязательным вплоть до момента отключения питания или перезагрузки прибора.

Устройство находит в таблице ближайшую по времени строку и ожидает наступления времени старта. Если текущее время оказалось внутри одного из заданных таблицей интервалов, запись начинается сразу со следующей целой минуты.

При достижении конца таблицы устройство переходит в ручной режим. Если установлена опция «shutdown after finish», устройство переходит в режим гибернации, характеризующийся пониженным энергопотреблением. Вывести устройство из этого режима можно только отключением питания.

В случае если в момент записи по расписанию произошло пропадание питания, запись возобновляется только после возобновления синхронизации с сигналом GPS. Наличие сигнала GPS в этом случае является необходимым условием для возобновления записи по расписанию.

### **4.4.9. Опция циклической записи**

Если включена опция циклической записи данных, то при исчерпании свободного места на SD-карте программа устройства начинает удалять наиболее старые файлы для освобождения места. При использовании этой опции следует обратить внимание на ряд особенностей:

- Сканирование файлов происходит только внутри главной директории регистратора, то есть в директории с названием «RS\_xxxxxxxx», где «xxxxxxxx» - серийный номер устройства. Все прочие директории игнорируются.
- Сканирование происходит только среди файлов с расширением «.siv». Все прочие файлы игнорируются.
- Если после процедуры очистки в каталоге не остается ни одного файла такой каталог также удаляется.
- В качестве критерия оценки используется атрибут времени изменения файла.

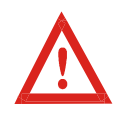

Будьте внимательны при использовании опции циклической записи в отсутствии синхронизации со временем. При включении часы устройства каждый раз стартуют с одного и того же момента - 1 января 2017 года – поэтому файлы будут удаляться не в той последовательности, в которой они фактически были записаны.

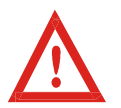

Следует избегать конфигураций, при которых на устройстве будет создано большое количество файлов небольшого размера – это может привести к замедлению работы функции сканирования файлов и потенциально привести к потере данных.

## **4.4.10. Опция записи дополнительного сигнала с частотой 1 Гц**

При включении опции записи дополнительного сигнала устройство, помимо основных данных, начинает записывать дополнительные файлы с частотой дискретизации 1 Гц. Файлы попадают в поддиректорию с названием «1Hz» и именуются по тому же принципу, как и основные файлы, за исключением наличия суффикса «1Hz».

## **ООО «Р-сенсорс»**  R<sub>·</sub>sensors

141700 Московская обл., г. Долгопрудный, ул. Жуковского, д.8А тел./факс: (498) 744-69-95

В общем случае основные и дополнительные файлы создаются синхронно (с точностью до 1 отсчета) и имеют одинаковые названия, однако возможны ситуации, в которых произойдет рассинхронизация файлов:

• Если SD-карта была извлечена во время записи, а затем установлена обратно;

• Если в режиме записи по расписанию карта памяти была установлена после выполнения синхронизации и время старта было пропущено;

• Если рабочая директория программы изменилась в процессе синхронизации времени.

Во всех описанных случаях микропрограмма блока регистрации создаст на карте памяти новые файлы, причем началу этих файлов будут соответствовать наиболее ранние данные, сохранившиеся в буфере устройства. Поскольку объем буфера и количество данных в буфере для разных сигналов и в разные моменты времени отличаются, будет отличаться и момент начала файлов.

## **4.4.11. Опция выравнивания начала файла к заданному времени**

Опция выравнивания начала файлов к определенному времени влияет на то, в какой момент будет произведено разбиение и открыт новый файл. Данная опция полезна в случае, когда необходимо получить записи одних и тех же временных интервалов с нескольких приборов, запускаемых не синхронно (не в режиме таблицы). Моменты «разбиения» отсчитываются от времени выравнивания через промежутки, кратные заданной длине файлов. Алгоритм проиллюстрирован рисунком ниже.

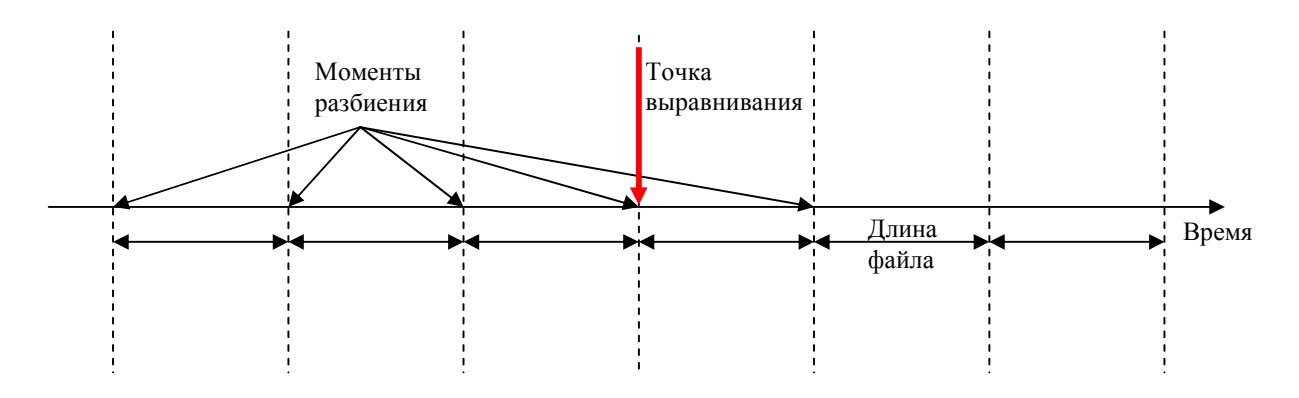

Пример 1.

Длина файла – 3 часа, точка выравнивания - 17 июля 2018 года, 16:00:00 Запись начинается 17 июля в 11:45. Новый файл будет создан в 13:00, затем в 16:00, в 19:00 и далее каждые 3 часа.

Пример 2.

Длина файла – 1 час, точка выравнивания – 01 января 2017 года, 00:30:00. Запись начинается в 17 июля 2018 года, 12:43. Новый файл будет создан в 13:30, затем в 14:30 и далее в середине каждого нового часа.

Пример 3.

Длина файла – 24 часа, точка выравнивания 01 января 2017 года, 18:00:00 Запись начинается 17 июля 2018 года в 13:30. Новый файл будет создан в 18:00 и далее создаваться каждый день в это же время.

## **4.4.12. Фильтрация данных**

Аналого-цифровой преобразователь (АЦП) устройства выдает сигнал с частотой дискретизации 1000 Гц. Выходные сигналы с частотами ниже 1000 Гц формируются посредством децимации, сопровождающейся антиалайзинговой фильтрацией высоких частот.

В качестве фильтров используются каскады КИХ-фильтров с линейной фазовой характеристикой. Для получения детальной информации об используемых алгоритмах фильтрации обратитесь к изготовителю устройства.

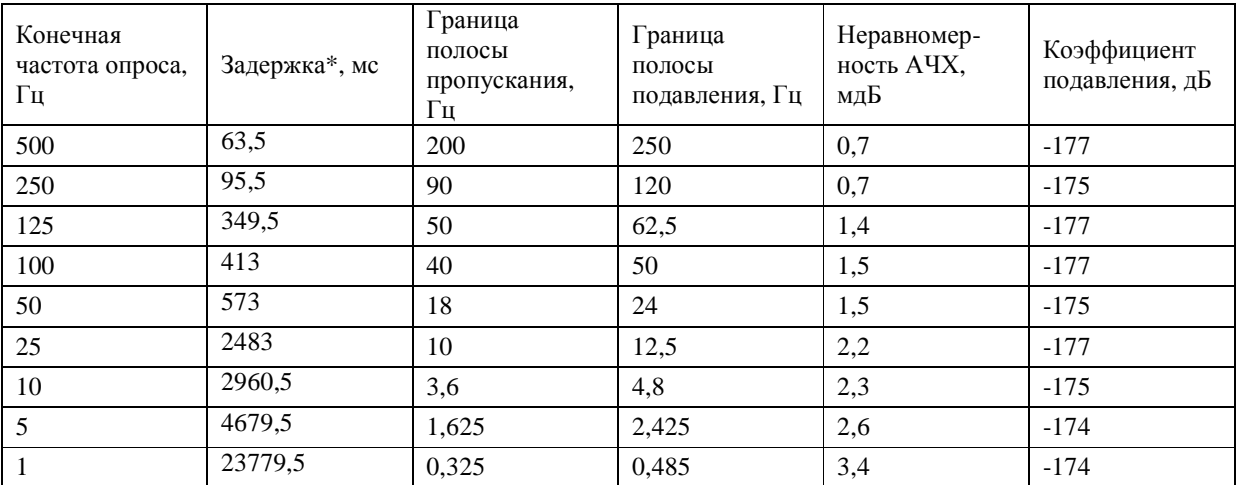

Обобщенные характеристики фильтров представлены в таблице ниже:

\*Представлена задержка каскада антиалайзинговых фильтров, без учета задержки сигнала в цепях АЦП, которая составляет 4,5 мс.

## **4.5. Работа регистратора в режиме чтения карты**

Режим чтения карты используется для быстрого переноса информации, записанной на SDкарте регистратора на компьютер для дальнейшей ее обработки. Для использования регистратора в режиме чтения карты подключите его к компьютеру с помощью стандартного цифрового кабеля USB A/B.

Переведите регистратор в режим чтения карты командой «Card reader» программы NDAS веб-интерфейса. Питание регистратора в этом режиме возможно как через высокоскоростной порт USB от компьютера, так и от блока питания через основной канал питания.

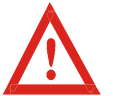

 Для подачи команды перехода в режиме чтения данных программа NDAS должна иметь либо беспроводное соединение, либо низкоскоростное USB соединение с регистратором.

В режиме чтения карты SD-карта регистратора представляется в списке внешним накопителем, с которым возможны все действия как с обычным USB накопителем – чтение/запись/форматирование с помощью средств операционной системы компьютера.

Устройство автоматически выходит из режима чтения данных при отключении кабеля USB-B, по которому осуществляется передача данных, а также после перезагрузки. Режим также можно отключить посредством программы NDAS или веб-интерфейса.

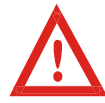

Для чтения данных по сети может быть использован FTP сервер (см. п.4.4.3). Если устройство находится в режиме чтения карты, FTP сервер становится недоступен.

## **4.6.** *Обновление прошивки*

Устройства серии NDAS, произведенные с 2018 года, имеют встроенный загрузчик, который позволяет выполнять безопасное обновление прошивки, файла лицензии и страниц встроенного веб-интерфейса.

При каждом включении или перезагрузке прибора загрузчик проверяет корневой каталог карты памяти на наличие следующих файлов и в случае наличия выполняет обновление:

- «ndas\_firmware.bin» файл прошивки;
- «ndas\_bootloader.bin» файл загрузчика (небезопасно, см. примечание ниже);
- «ndas\_license.dat» файл лицензии;
- «ndas\_webserver» папка с html-страницами веб-интерфейса.

Для обновления поместите обновляемый файл или папку в корень карты памяти устройства любым доступным способом, убедившись в правильности названия, затем выполните перезагрузку и дождитесь окончания процесса обновления. Процесс сопровождается попеременным частым миганием светодиодов, после успешного завершения светодиоды переходят в нормальный режим.

При необходимости в ходе обновления можно наблюдать выводимые в лог-файл сообщения посредством одной из программ терминала (см. п. 4.2.5). Все сообщения также попадают в файл BOOT\_LOG.txt, который создается в главной директории на карте памяти.

Убедитесь в смене версии прошивки устройства посредством программы NDAS, вебинтерфейса или содержимого лог-файла.

Загрузить файлы, а также получить актуальную информацию о внесенных изменениях и совместимости можно на FTP сервере по адресу ftp://download.r-sensors.ru/NDAS/

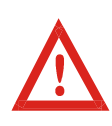

Если обновление файла прошивки будет прервано или выполнено с ошибками, устройство загрузится в «безопасном режиме» с использованием заводской прошивки. В этом случае необходимо повторить попытку обновления.

Режим загрузки устройства можно узнать через программу NDAS, веб-интерфейс или из лог-файла на карте памяти.

**ООО «Р-сенсорс»**  141700 Московская обл., г. Долгопрудный, ул. Жуковского, д.8А тел./факс: (498) 744-69-95

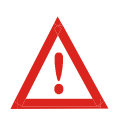

Процедура обновления загрузчика (файл «ndas\_bootloader.bin») является небезопасной. В случае ошибки или сбоя питания в процессе обновления устройство станет неработоспособным. Для восстановления работоспособности прибора потребуется его ремонт на предприятии-изготовителе, по этой причине не рекомендуется обновлять загрузчик без крайней необходимости.

## **5.** *Условия эксплуатации*

В соответствии с международным стандартом пылевлагозащищенности степень защиты данного прибора IP 65 – пыль не может попасть в устройство (полная защита от контакта), защита от водяных струй с любого направления.

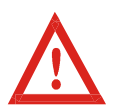

Регистратор нельзя погружать в воду или устанавливать в затапливаемых водой местах без дополнительной защиты!

Для обеспечения уровня пылевлагозащищенности убедитесь, что все неиспользуемые разъемы закрыты защитными колпачками!

## *6. Переноска и хранение*

Регистратор достаточно прочен и практически не подвержен повреждениям в процессе транспортировки. Используйте упаковку, поставляемую вместе с прибором, или любые упаковочные материалы, чтобы предотвратить повреждение разъема на крышке корпуса и царапины на корпусе. Температурный режим хранения от –45 до +65°C.

## *7. Гарантия и обслуживание*

Гарантийный срок работы изделия – 18 месяцев. В течение данного периода замена или ремонт дефектного изделия будут произведены бесплатно за счет изготовителя. По истечении гарантийного срока ремонт и обслуживание прибора осуществляются за установленную плату.

## *8. Сведения об изготовителе*

### *Изготовитель:*

**ООО «Р-сенсорс»;** 141701, Россия, Московская обл., г.Долгопрудный, ул.Жуковского, д.8А; тел.: +7(498) 744-69-95, e-mail: r-sensors@mail.ru.

## *9. Технические характеристики*

## **9.1** *Электрические параметры*

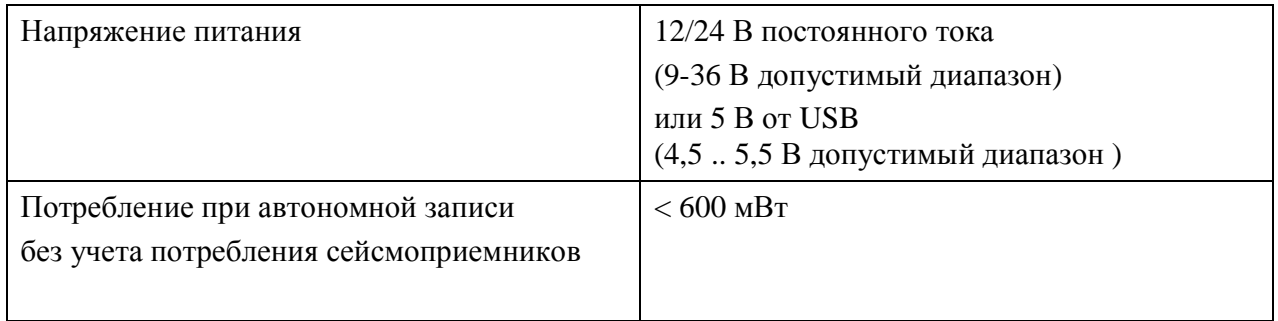

## **9.2** *Механические параметры*

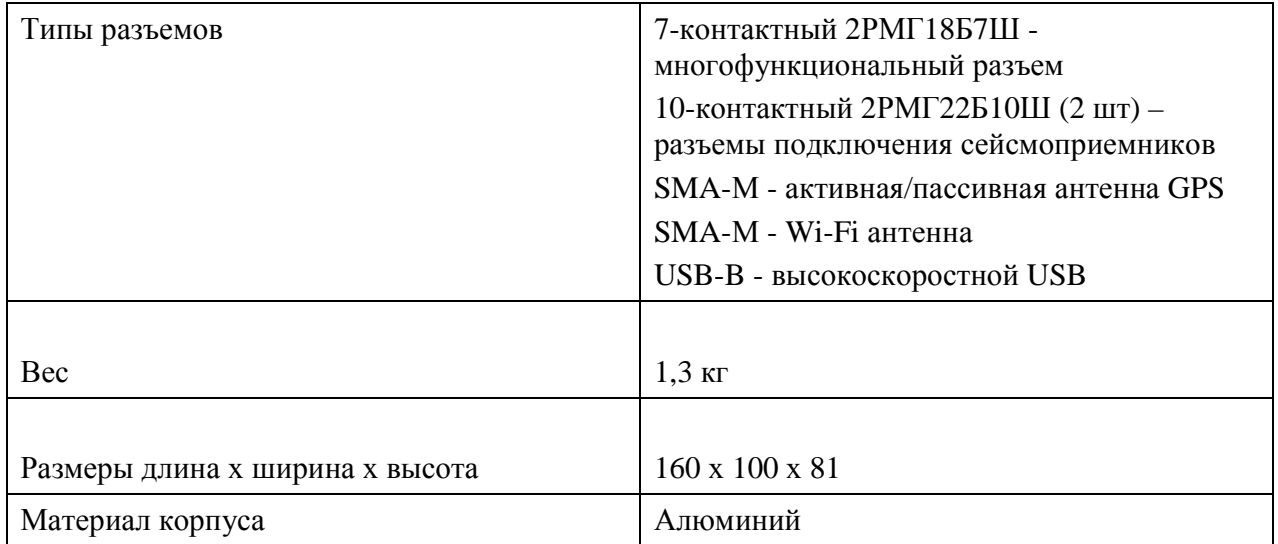

R·sensors

**ООО «Р-сенсорс»**  141700 Московская обл., г. Долгопрудный, ул. Жуковского, д.8А тел./факс: (498) 744-69-95

## **9.3** *Параметры регистрации*

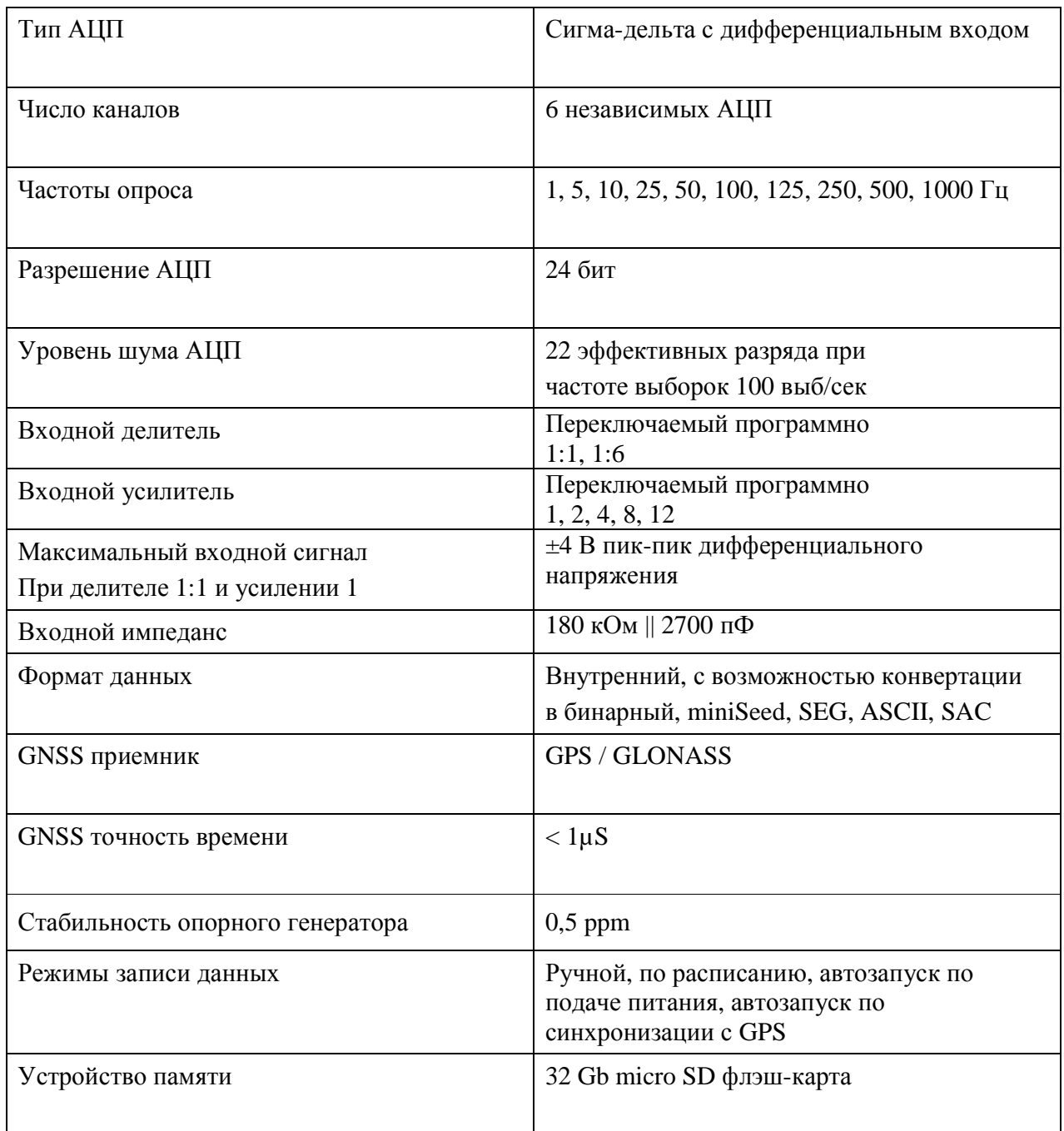

**ООО «Р-сенсорс»**  141700 Московская обл., г. Долгопрудный, ул. Жуковского, д.8А тел./факс: (498) 744-69-95

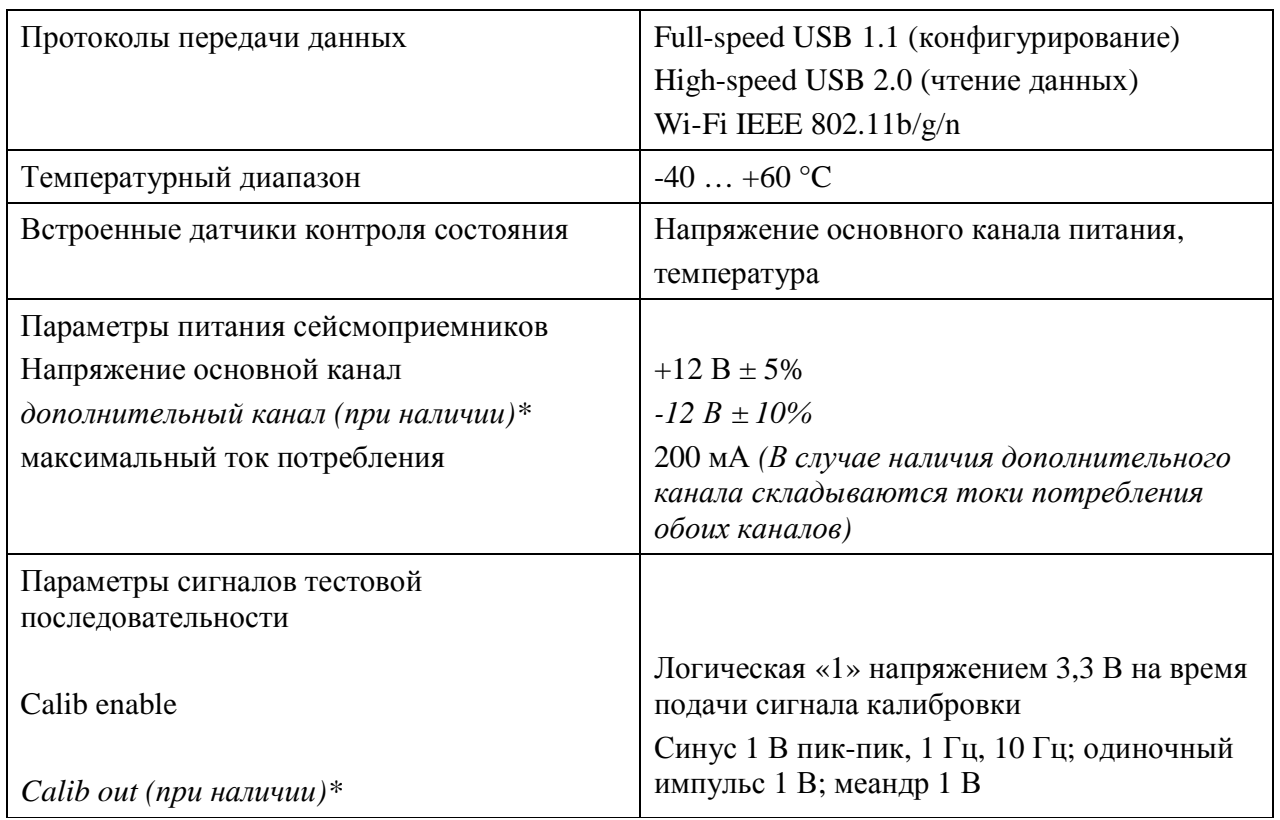

*\* - в зависимости от конфигурации на вывод 10 разъемов подключения сейсмоприемников выводится либо сигнал Calib\_out (по умолчанию), либо напряжение -12 В для двухполярного питания сейсмодатчиков.*

## *ПРИЛОЖЕНИЕ* **1.** *РАСПОЛОЖЕНИЕ РАЗЪЕМОВ И РЕЖИМЫ ИНДИКАЦИИ*

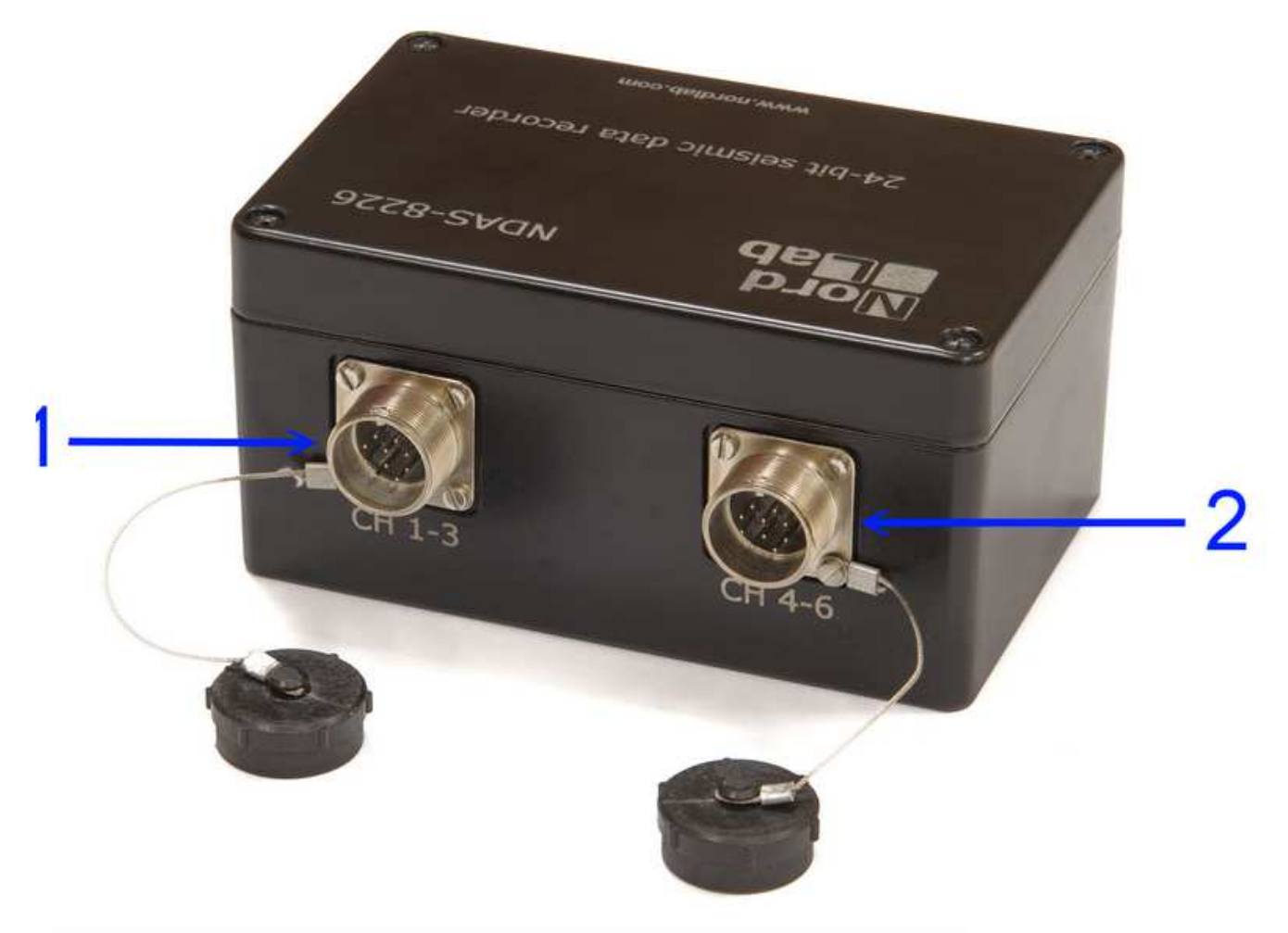

Рис. 1. Разъемы подключения сейсмоприемников

**ООО «Р-сенсорс»**  141700 Московская обл., г. Долгопрудный, ул. Жуковского, д.8А тел./факс: (498) 744-69-95

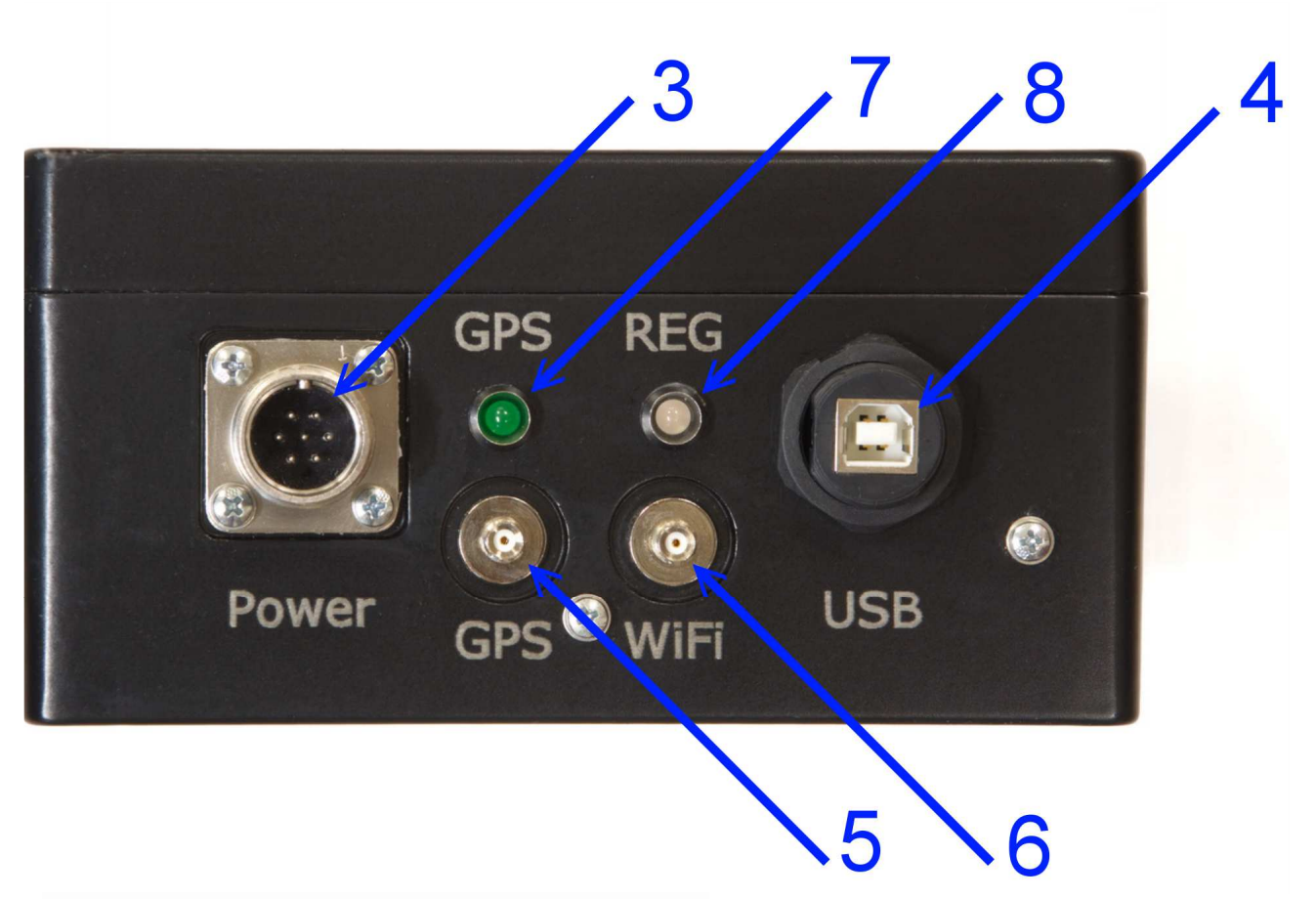

Рис. 2. Разъемы и светодиоды

Таблица 1. Обозначения на рисунках 1 и 2

- № Назначение
- 1 Разъем подключения сейсмоприемников каналы 1-3
- 2 Разъем подключения сейсмоприемников каналы 4-6
- 3 Многофункциональный разъем
- 4 Разъем чтения данных USB-B
- 5 Разъем GPS антенны
- 6 Разъем WiFi антенны
- 7 Зеленый светодиод GPS (статус синхронизации)
- 8 Жёлтый светодиод REG (режим работы)

## Таблица 2. Режимы работы светодиодов \*

\* При подаче питания оба светодиода загораются на 1 секунду 3 раза, затем гаснут.

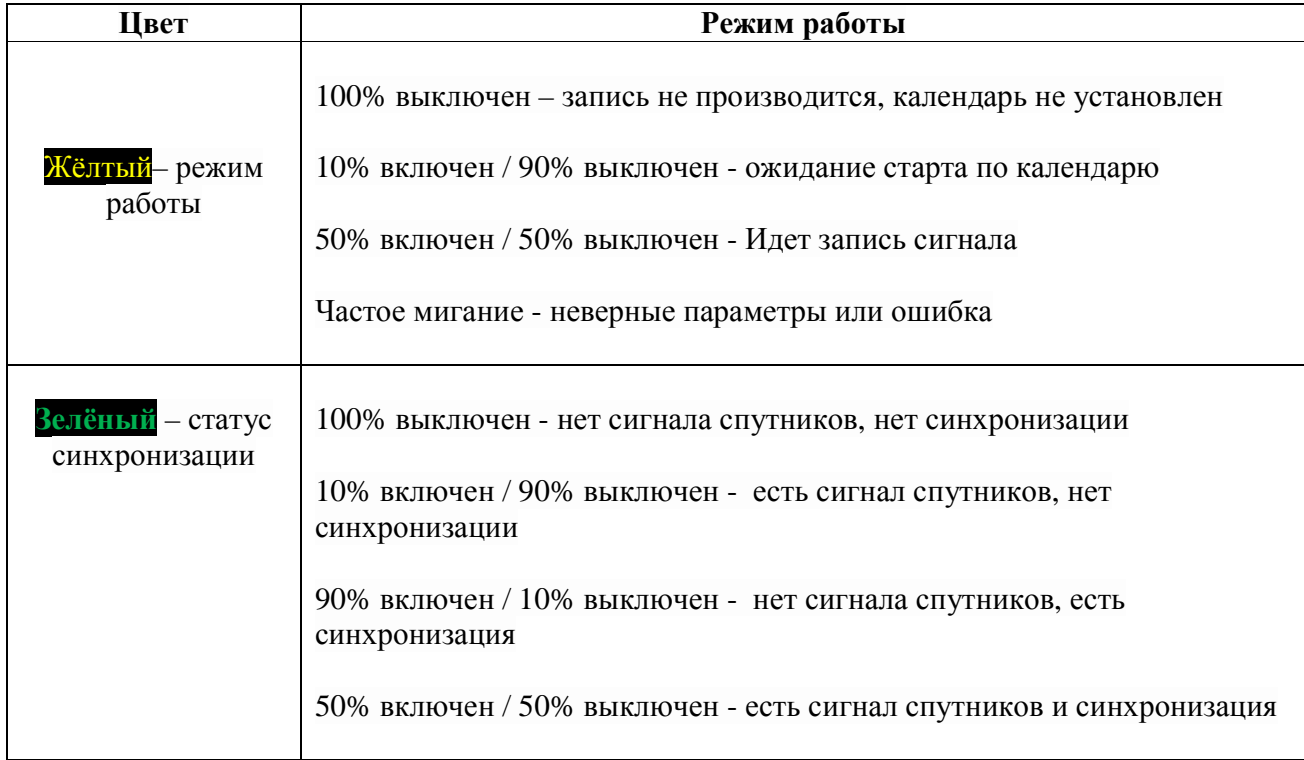

*ПРИЛОЖЕНИЕ* **2.** *РАЗЪЕМЫ***,** *КАБЕЛИ***,** *АНТЕННЫ*

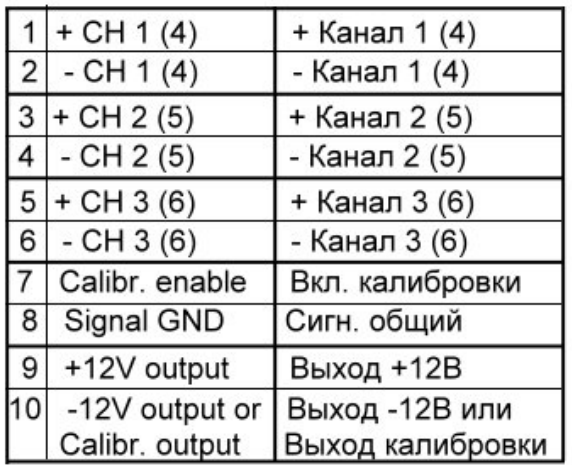

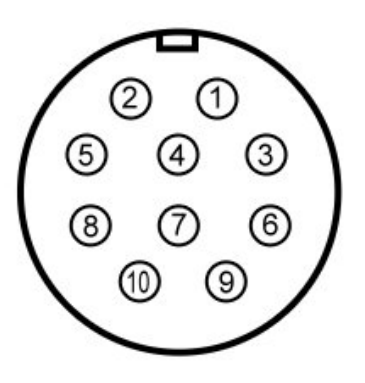

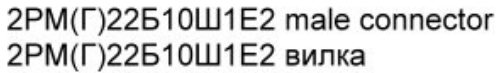

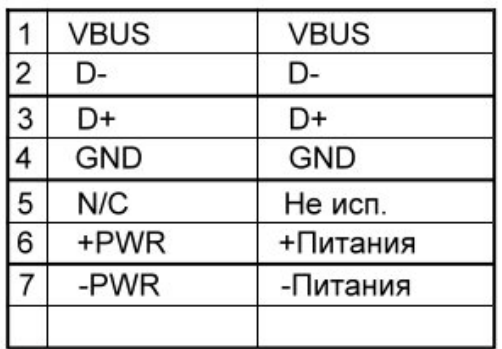

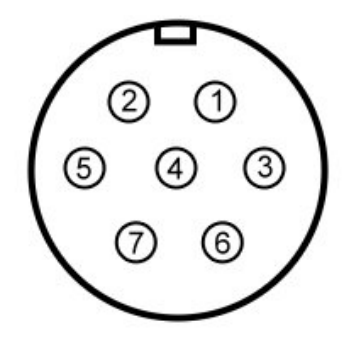

2PMГ18Б7Ш1E2 male connector 2РМГ18Б7Ш1Е2 вилка

Рис. 1. Назначение выводов разъемов регистратора.

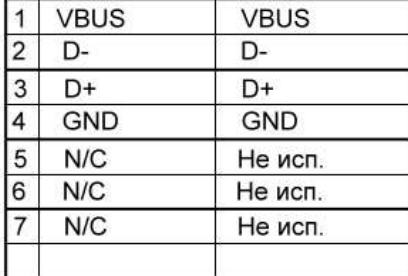

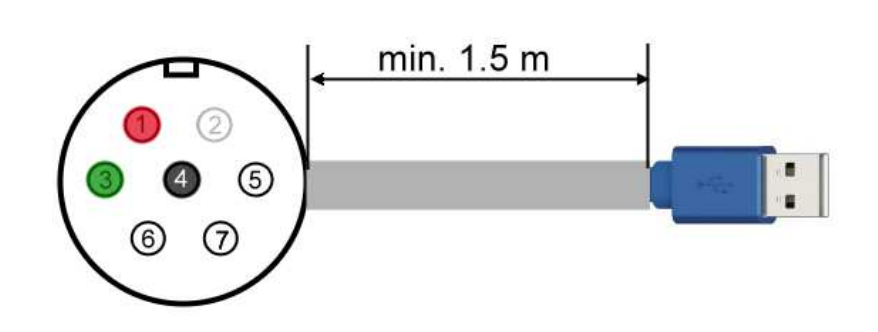

2PM18KNH7F1B1 female connector 2РМ18КПН7Г1В1 розетка

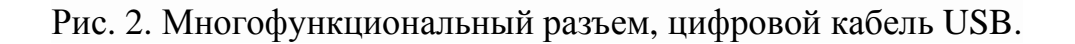

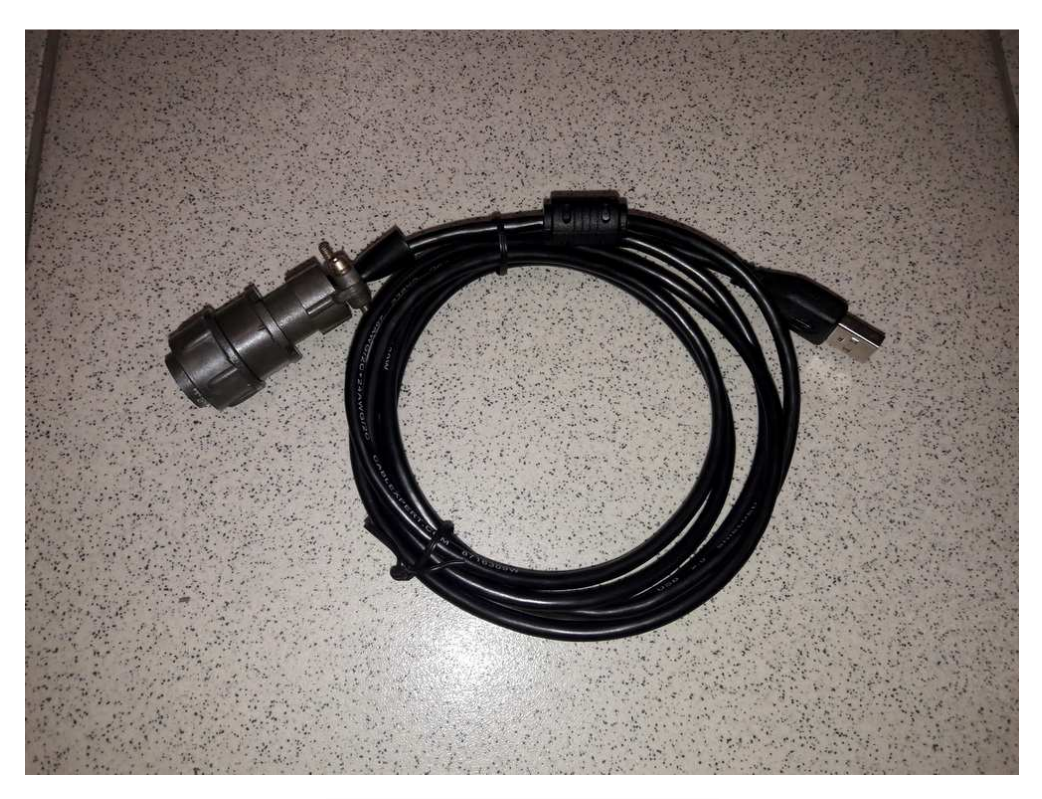

Рис. 3. Цифровой кабель.

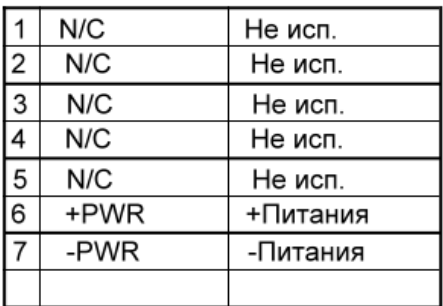

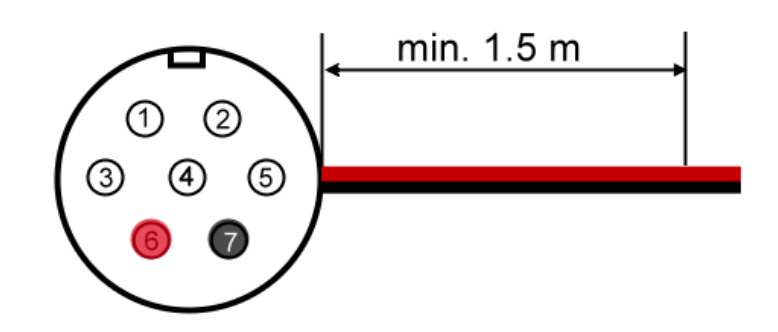

2PM18KNH7F1B1 female connector 2РМ18КПН7Г1В1 розетка

Рис. 4. Многофункциональный разъем, кабель питания *(в комплект поставки не входит)* 

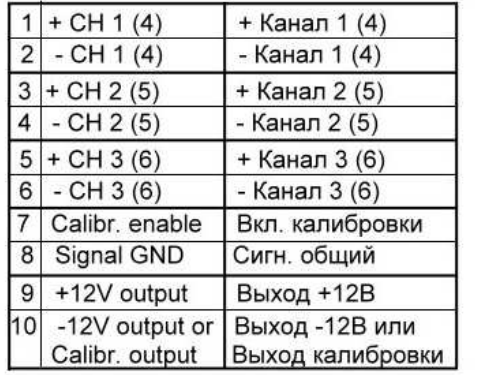

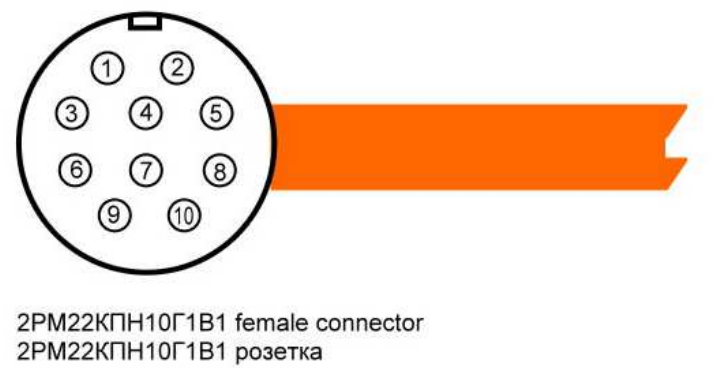

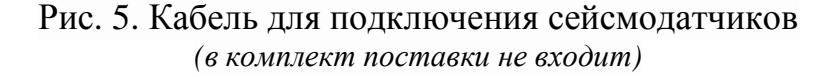

**ООО «Р-сенсорс»**  141700 Московская обл., г. Долгопрудный, ул. Жуковского, д.8А тел./факс: (498) 744-69-95

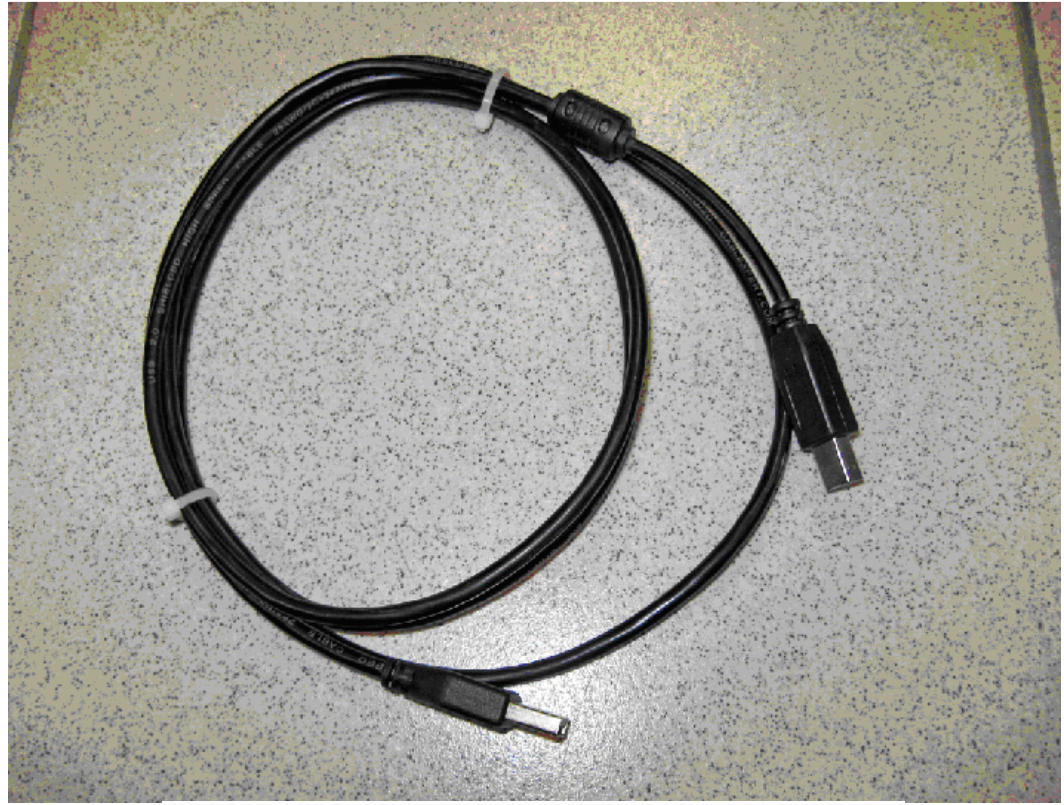

Рис. 6. Стандартный цифровой кабель USB A/B

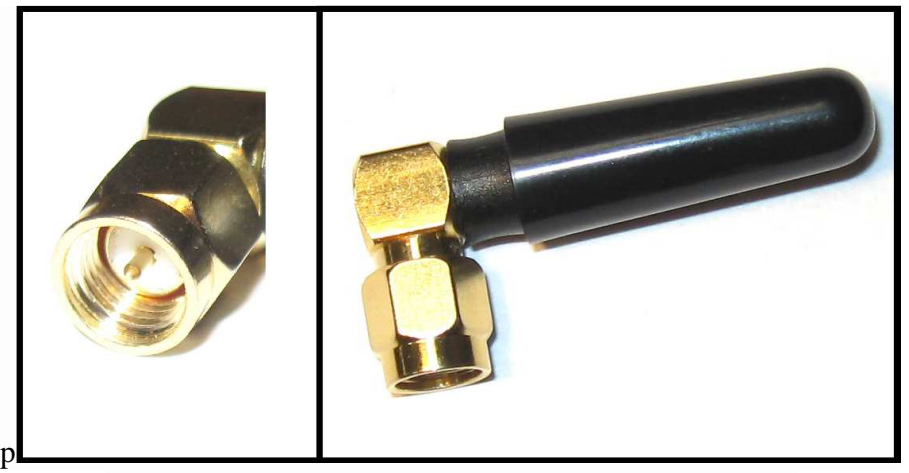

Рис. 7. Антенна WiFi – разъем, внешний вид *(внешний вид антенны в комплекте поставки может отличаться от представленного)*

## **ООО «Р-сенсорс»**  141700 Московская обл., г. Долгопрудный, ул. Жуковского, д.8А тел./факс: (498) 744-69-95

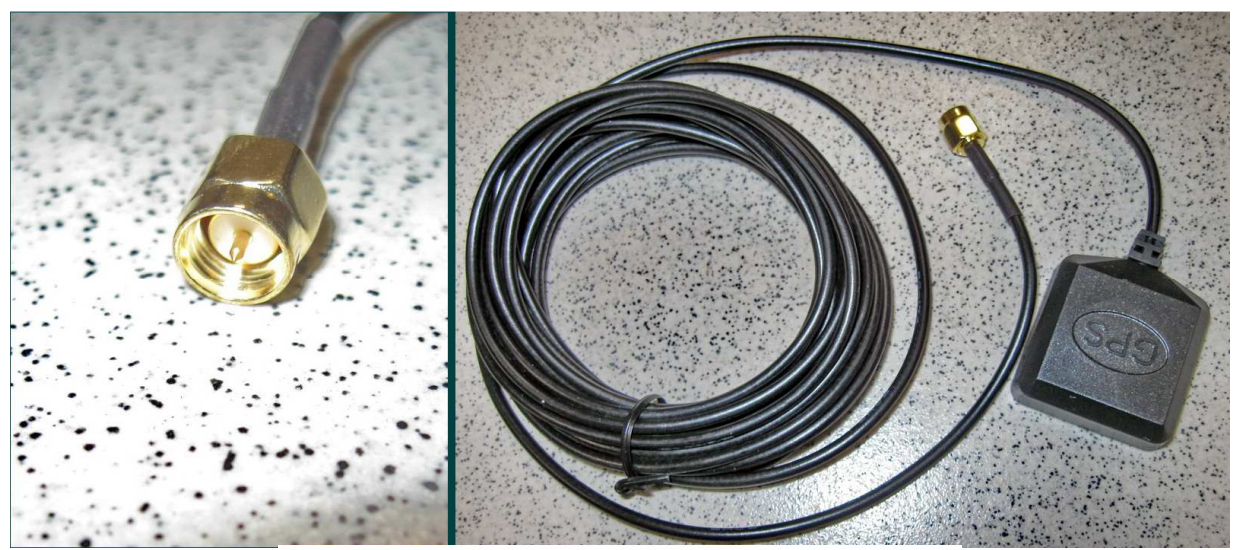

Рис. 8. Антенна GPS – разъем, внешний вид

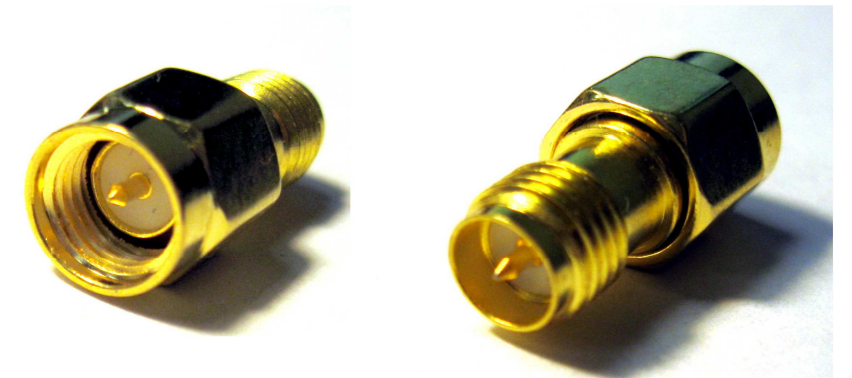

Рис. 9 *Переходник SMA-M / RP SMA-M*

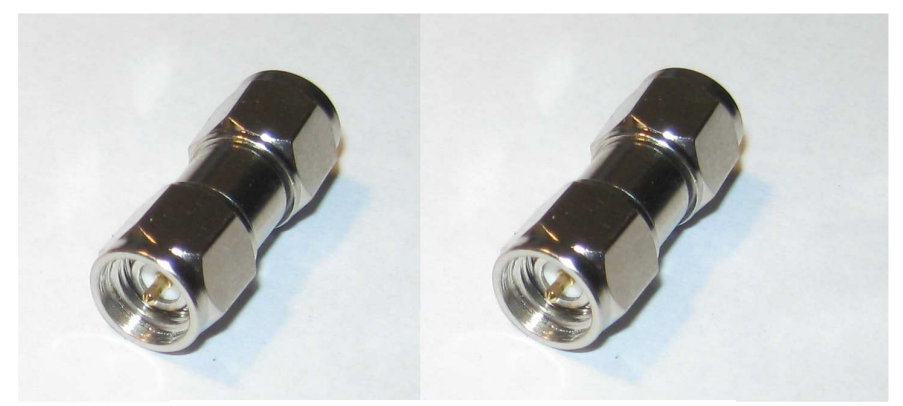

Рис. 10 *Переходник SMA-M / SMA-M*